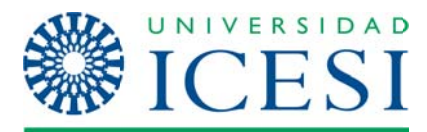

# **Grupos y Agrupamientos**

Antes de iniciar se debe hacer una aclaración entre la diferencia de estos dos conceptos dentro de la plataforma:

#### **Grupos:**

El concepto de "grupo" en Moodle no es el de un equipo de estudiantes trabajando en una tarea común. Los grupos de Moodle se refieren a "clases" separadas de alumnos que siguen una asignatura común pero con un profesor distinto (o igual)

#### **Agrupamientos:**

Agrupación de uno o más grupos. Sus características principales son:

- Actúa sobre recursos y actividades
- Permiten restringir el acceso a actividades o recursos a los alumnos pertenecientes a los grupos que forman el agrupamiento.

Para definir grupos hay que utilizar el enlace Grupos del bloque de Administración. Esto da acceso a la interfaz de administración de grupos. Si todavía no se ha definido ningún grupo, habrá que hacer clic sobre el botón Crear grupo para acceder al formulario de creación del grupo.

1. Se debe hacer clic en el panel de administración en la opción de "Grupos":

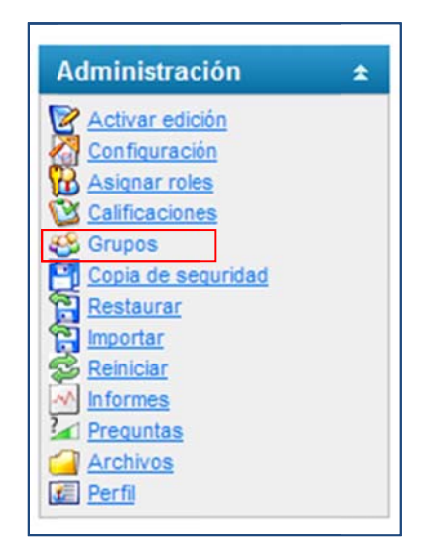

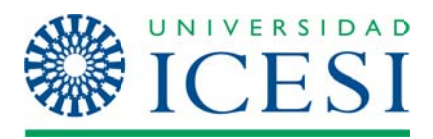

2. Lo cual despliega la siguiente pantalla:

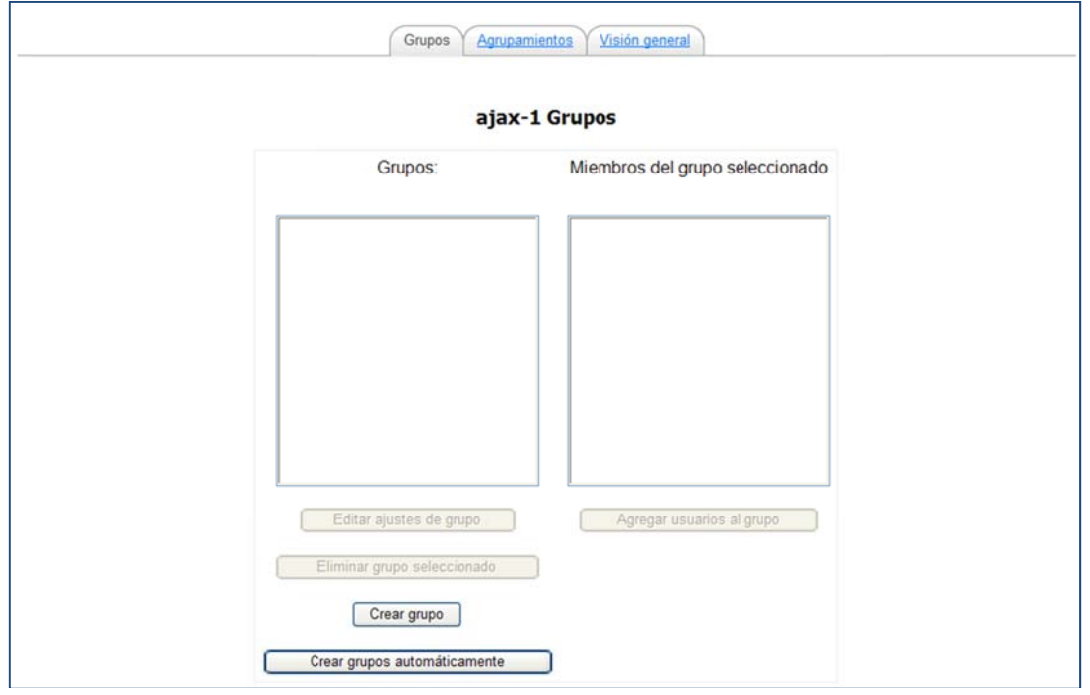

3. Cuando aún no se hayan creado grupos, solo se permite crear grupos de manera manual o automática. los grupos pueden ser creados automáticamente, asignando los miembros aleatoriamente  $\mathsf{o}\xspace$ alfabéticamente, por orden de nombre o apellido y de acuerdo al número de estudiantes que se elijan por grupo. En caso de querer organizarlos por grupos ya establecidos, como por ejemplo estudiantes por curso, se recomienda hacerlo manualmente. Al hacer clic al botón "Crear grupo" se activa la siguiente pantalla:

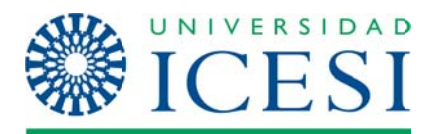

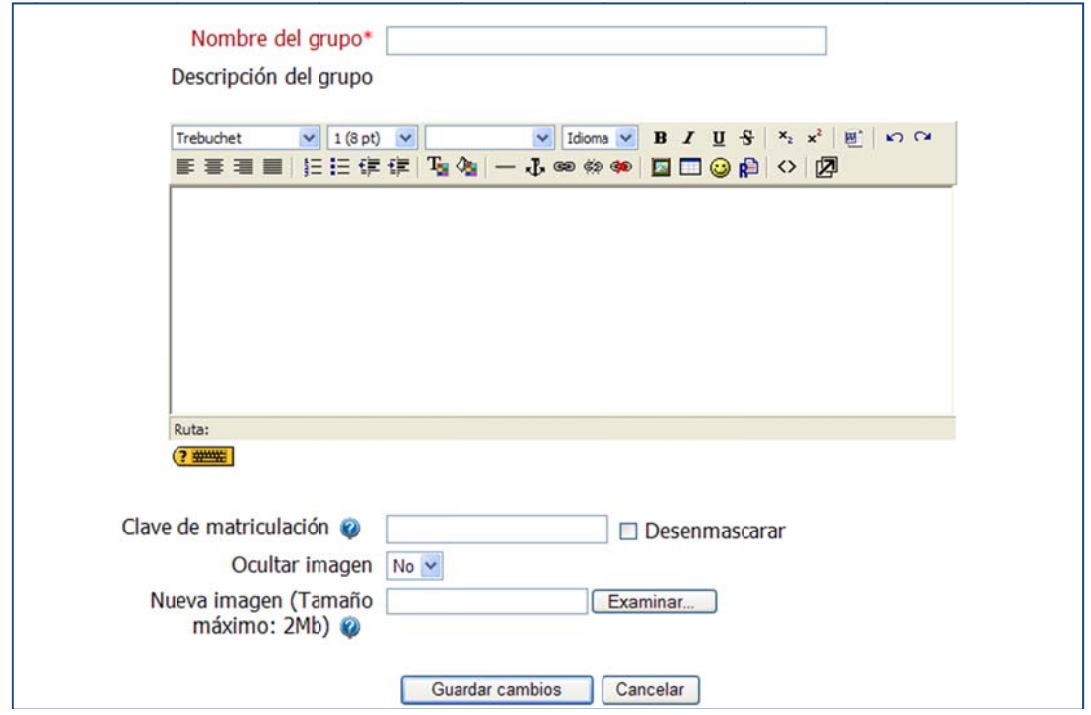

Aquí se debe digitar el nombre y la descripción del grupo y se finaliza haciendo clic en Guardar cambios.

4. A continuación se despliega la siguiente pantalla:

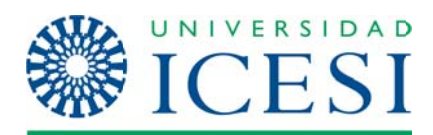

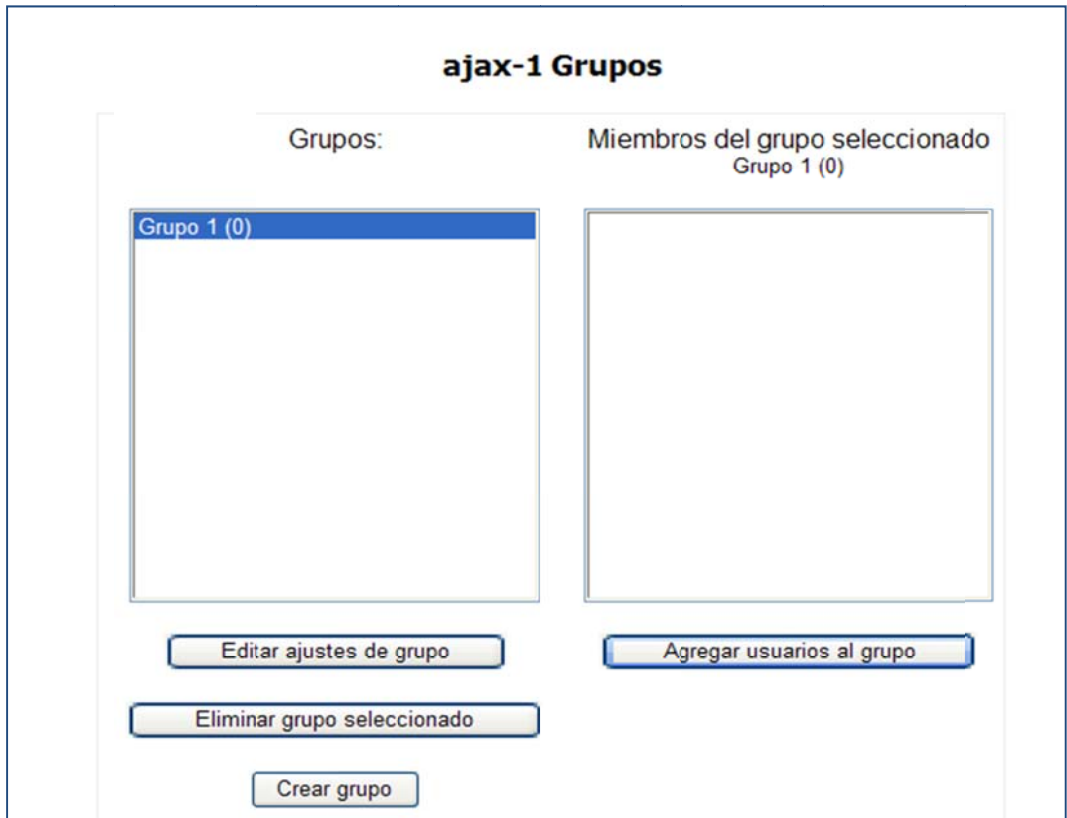

Aquí se deberá (o crear el otro grupo) o de una vez agregar los estudiantes al grupo creado, lo cual se logra haciendo clic en "Agregar usuarios al grupo". Al hacer esto se puede observar la lista de participantes del curso y que aún no pertenecen a un grupo:

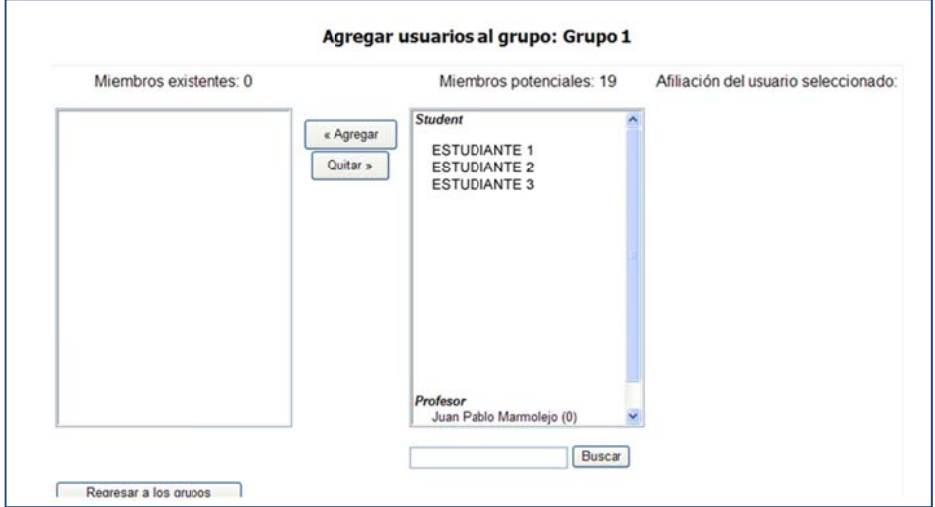

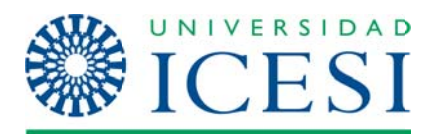

Aquí solo basta con seleccionar el nombre del estudiante y darle clic al botón "agregar". Cuando se haya finalizado se da clic en regresar a los grupos.

5. Una vez finalizada la creación de grupos, se pasa a crear los agrupamientos. Para realizar esto se debe, estando en la ventana que nos muestra los grupos, darle clic a la pestaña que dice "agrupamientos" para que activar la siguiente ventana:

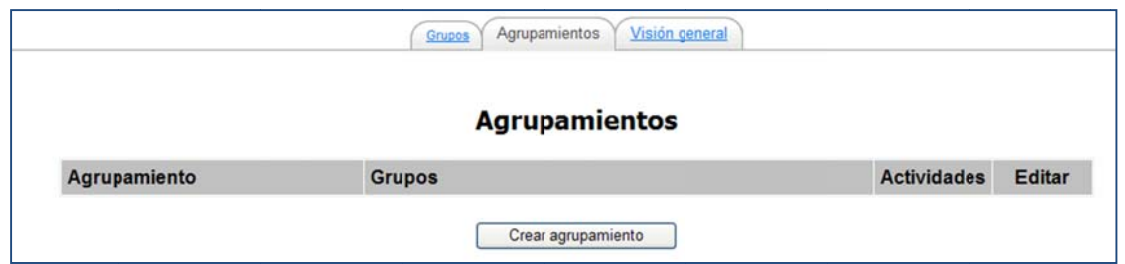

6. Aquí se verán los agrupamientos que se hayan creado y las actividades que tenga asignado cada uno de ellos, pero como primera opción se podrán crear nuevos. Al darle clic al botón "Crear agrupamiento" se observará:

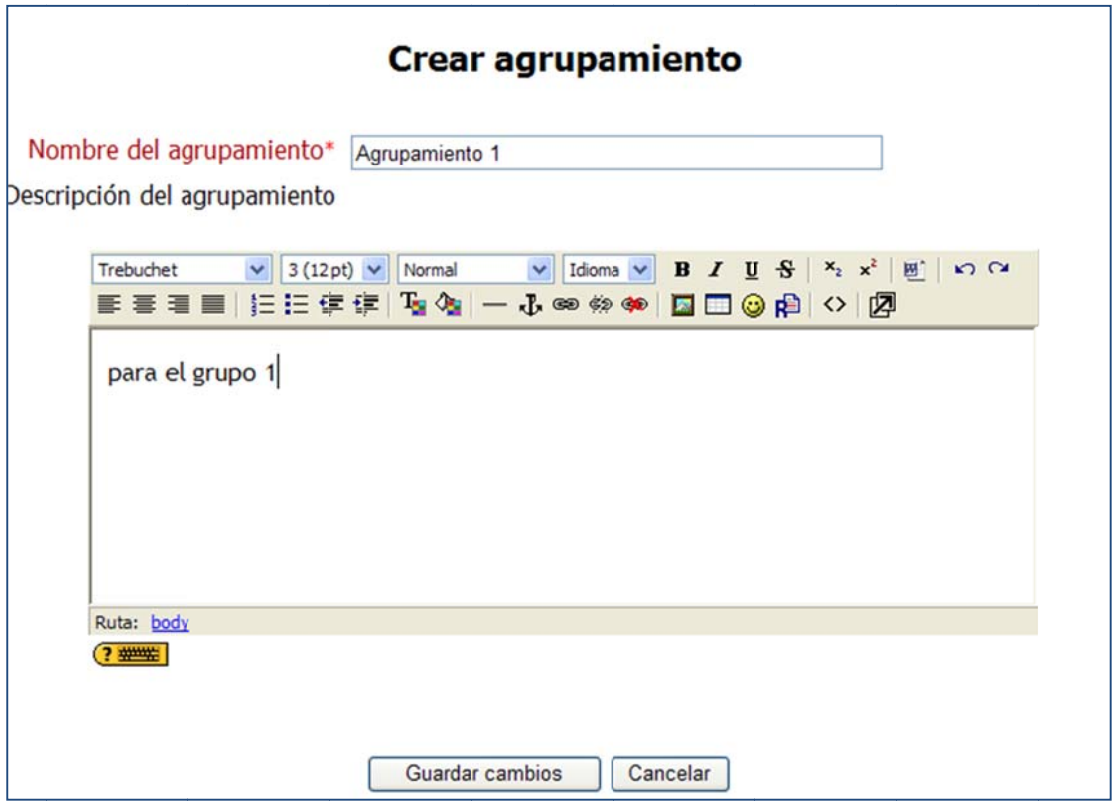

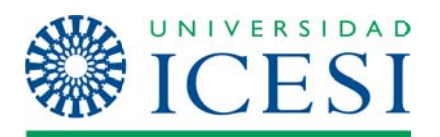

- 7. En esta ventana se debe dar un nombre al agrupamiento. Se recomienda que el nombre del agrupamiento tenga relación con el nombre del grupo para que la momento de la asignación de las actividades sea fácil identificarlos.
- 8. Una vez creados todos los agrupamientos que se necesitan, se puede comenzar a asignar diferentes actividades para ellos.

A continuación se presentan las opciones que se deben seleccionar para crear actividades separadas para cada agrupamiento:

### Tareas y foros:

Estos se deben crear de la misma manera, pero antes de quardar los cambios se debe hacer clic en el botón "Mostrar Avanzadas" en el bloque de Ajustes comunes del módulo.

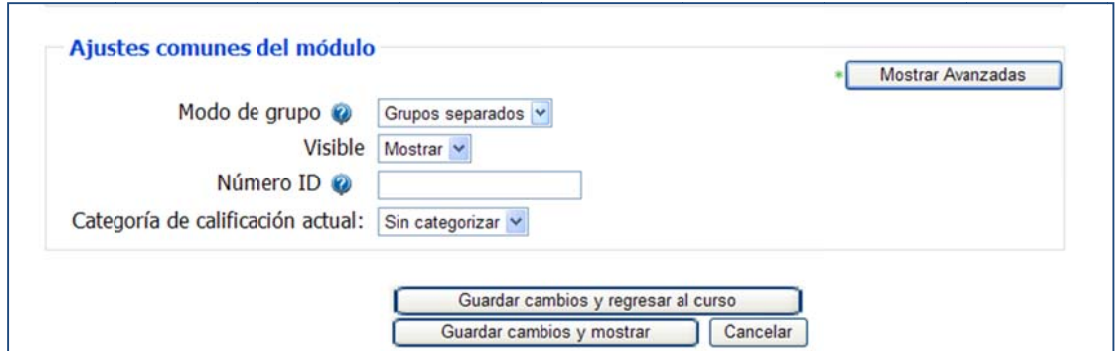

Al realizar esto se desplegarán las siguientes opciones:

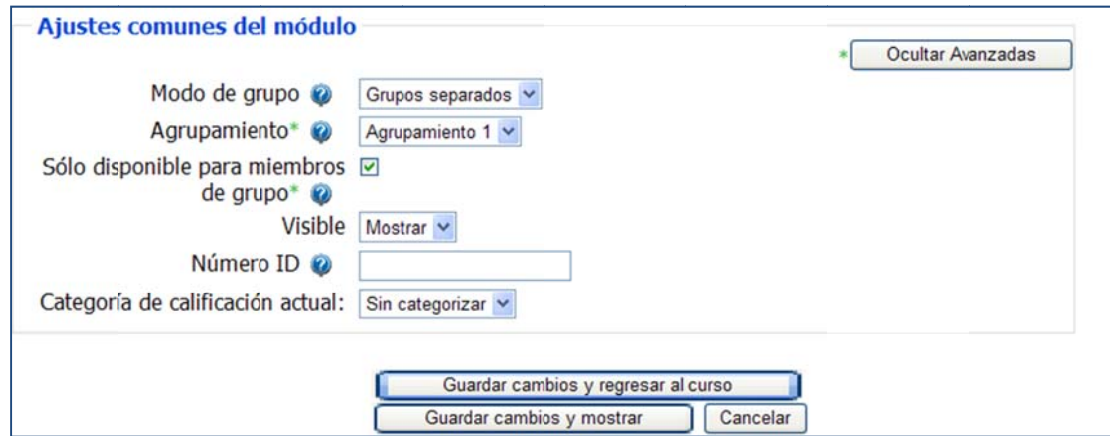

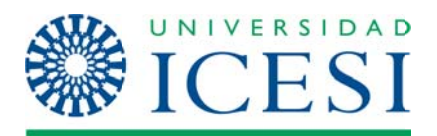

Para que funcione adecuadamente las opciones deben estar configuradas de la siquiente manera:

Modo de grupo: Debe tener la opción de grupos separados

Agrupamiento: Debe selecccionar la opción del agrupamiento que va a desarrollar la actividad únicamente.

La opción de Sólo disponible para los miembros del grupo debe estar activada. Como medida particular, en el caso de los foros, hay que seguir las siguientes recomendaciones adicionales:

- Solo funciona en un tipo de foros, "Foro para uso general", inclusive en "Debate sencillo" pero habría que tener en cuenta que solo es posible si el profesor es quien plantea el tema inicial del debate.
- A la hora de crear el tema de discusión, hay que tener en cuenta que antes de dar clic en el botón "Colocar un nuevo tema de discusión aguí", tiene que estar seleccionado el grupo al que se le va asignar el foro en el recuadro grupos separados, porque de lo contrario no podrán opinar ese tema los estudiantes. Lo mismo sucede al contestar las preguntas del debate sencillo.

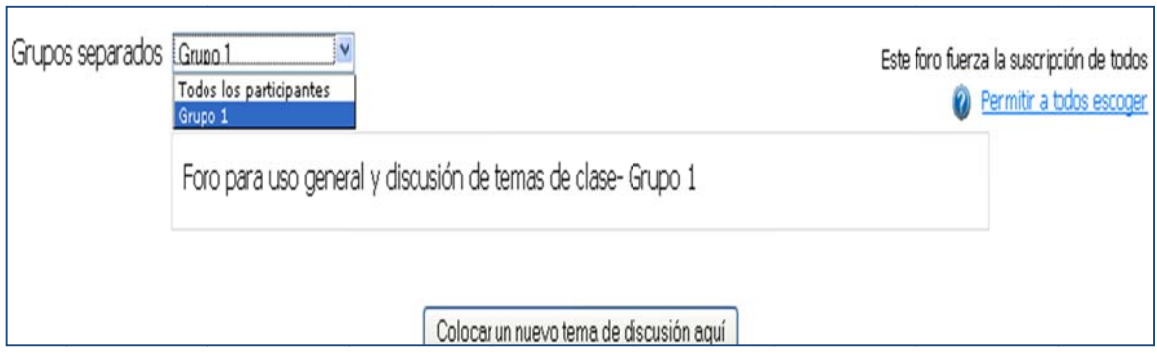

## Configuración de grupos para el funcionamiento del correo:

Sin importar si se trabaja con grupos separados o grupos visibles, los estudiantes sólo podrán ver los compañeros, el profesor, el monitor y demás roles asociados a su grupo.

Por lo anterior, es indispensable que si hay roles compartidos para todos los grupos (profesores, monitores, coordinadores, etc.) estos estén matriculados en

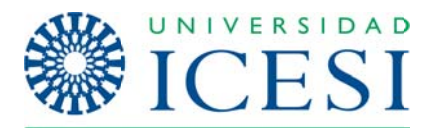

cada uno de ellos y que en la configuración del curso se habilite la opción de forzar cualquiera de las dos que se seleccione, por ejemplo:

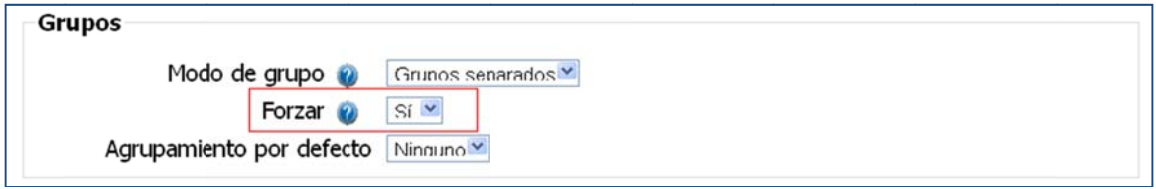